DOCUMENTO AZIENDALE AD USO ESTERNO

CLASSIFICAZIONE: PUBBLICO

Versione 2.0.0. del 11.12.2023

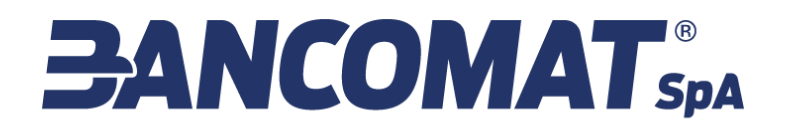

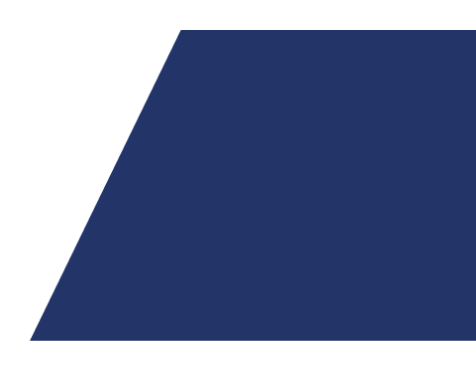

## MANUALE UTENTE PIATTAFORMA DI WHISTLEBLOWING

BANCOMAT S.P.A. Sede Unica: Via Vittorio Veneto, 54b 00187 Roma

bancomat.it [segreteria@bancomat.it](mailto:segreteria@bancomat.it) Capitale Sociale € 21.095.726,00 i.v.

C.F. 04949971008 P.IVA 09591661005 R.E.A. n 1210597

# **EANCOMAT**<sub>Spa</sub>

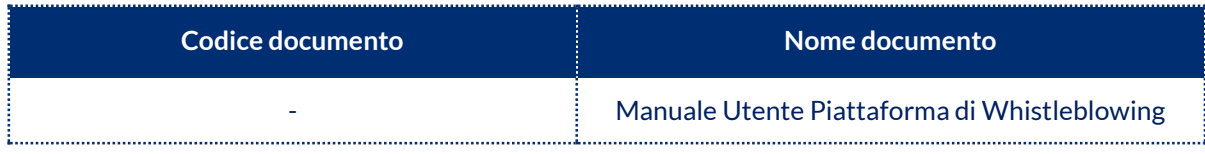

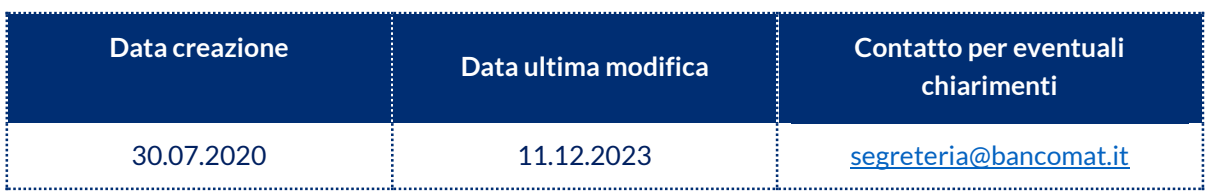

#### Storia delle modifiche apportate

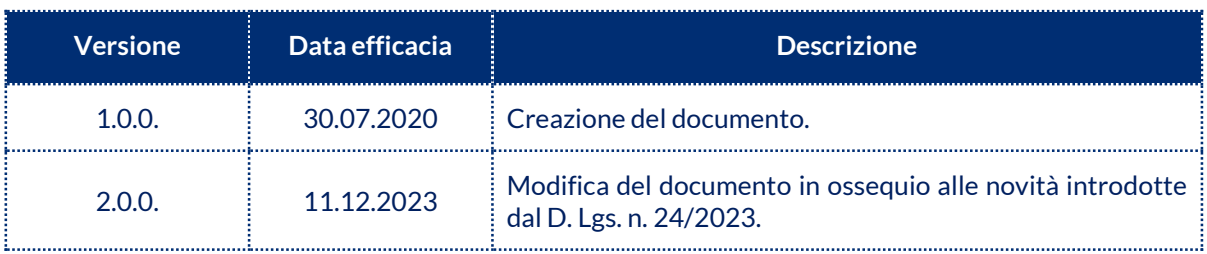

# **EANCOMAT**<sub>SpA</sub>

## **Indice**

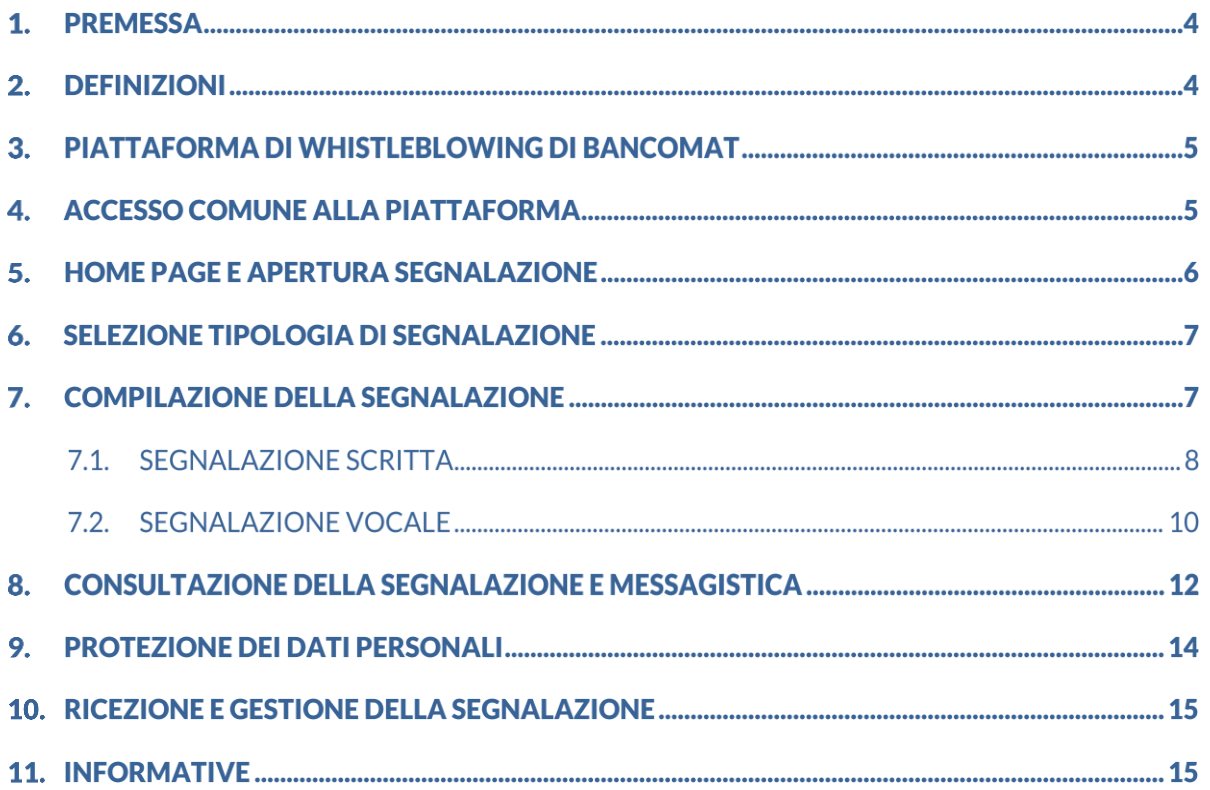

## 1. PREMESSA

L'art. 4, comma 1, del Decreto Legislativo 10 marzo 2023 n. 24 ("**Decreto Whistleblowing**" o "**Decreto WB**") stabilisce che "*I soggetti del settore pubblico e i soggetti del settore privato, sentite le rappresentanze o le organizzazioni sindacali di cui all'articolo 51 del decreto legislativo n. 81 del 2015, attivano, ai sensi del presente articolo, propri canali di segnalazione, che garantiscano, anche tramite il ricorso a strumenti di crittografia, la riservatezza dell'identità della persona segnalante, della persona coinvolta e della persona comunque menzionata nella segnalazione, nonché' del contenuto della segnalazione e della relativa documentazione. I modelli di organizzazione e di gestione, di cui all'articolo 6, comma 1, lettera a), del decreto legislativo n. 231 del 2001, prevedono i canali di segnalazione interna di cui al presente decreto*."

In ottemperanza a tale disposizione, BANCOMAT S.p.A. ("**BANCOMAT**" o "**Società**"), tra i canali di segnalazione interni, ha messo a disposizione dei soggetti segnalanti una piattaforma dedicata ("**Piattaforma WB**" o "**Piattaforma**"), che, seguendo i principi stabiliti dal Decreto WB, consente l'inoltro delle segnalazioni di violazioni normative commesse, o che potrebbero essere commesse, all'interno della Società.

Il presente documento ("**Manuale**") ha lo scopo di descrivere l'utilizzo dell'applicativo informatico *Comunica Whistleblowing* (cd. Piattaforma) utilizzato dalla Società per consentire l'effettuazione delle segnalazioni ai sensi del Decreto WB.

### 2. DEFINIZIONI

#### "**BANCOMAT**" o "**Società**": BANCOMAT S.p.A.

"**Decreto**": Decreto Legislativo n. 24 del 10 marzo 2023 recante "*Attuazione della direttiva (UE) 2019/1937 del Parlamento europeo e del Consiglio, del 23 ottobre 2019, riguardante la protezione delle persone che segnalano violazioni del diritto dell'Unione e recante disposizioni riguardanti la protezione delle persone che segnalano violazioni delle disposizioni normative nazionali*".

"**OdV**": Organismo di Vigilanza, ovvero organo di controllo, nominato dal Consiglio d'Amministrazione della Società ("**CdA**"), che vigila sull'effettiva attuazione del Modello di Organizzazione gestione e controllo adottato dalla Società ai sensi del D. Lgs. 231/2001. Nel presente documento è indicato, assieme al Segretario, quale Responsabile delle segnalazioni o Responsabile.

"**Procedura Whistleblowing**": documento redatto dalla Società e volto a descrivere il processo di gestione delle segnalazioni whistleblowing all'interno di BANCOMAT ai sensi del Decreto.

"**Segnalante**" (o "**Whistleblower**"): la persona fisica che effettua la segnalazione o la divulgazione pubblica di informazioni sulle violazioni acquisite nell'ambito del proprio contesto lavorativo ai sensi del Decreto. Possono dunque essere Segnalanti nel contesto della Società i soggetti di cui all'art. 3, comma 3, del Decreto e individuati al paragrafo 6.2. della Procedura Whistleblowing.

"**Segnalato**" o "**Persona Coinvolta**": la persona fisica o giuridica menzionata nella segnalazione ovvero nella divulgazione pubblica come persona alla quale la violazione è attribuita o come persona comunque implicata nella violazione segnalata o divulgata pubblicamente.

"**Segnalazione**": comunicazione scritta o orale di informazioni sulle violazioni commesse, o che possono essere ragionevolmente commesse all'interno della Società, ammesse ai sensi del Decreto.

## 3. PIATTAFORMA DI WHISTLEBLOWING DI BANCOMAT

Come previsto al paragrafo 5.1.2. della Procedura Whistleblowing, BANCOMAT ha messo a disposizione dei Segnalanti specifici canali di segnalazione interni, tra i quali rientra, appunto, la Piattaforma WB, il cui funzionamento è oggetto del presente Manuale.

La Piattaforma è stata configurata per raccogliere le Segnalazioni nel pieno rispetto degli obblighi di riservatezza previsti dal Decreto in merito all'identità del Segnalante, del Segnalato e degli altri soggetti comunque menzionati all'interno della Segnalazione e del contenuto della stessa. La Piattaforma, inoltre, è configurata per la ricezione di Segnalazioni anonime, fatta salva la possibilità per il Segnalante medesimo di indicare volontariamente le proprie generalità e i propri recapiti.

Si precisa che è di fondamentale importanza, come si dirà più avanti, che il Segnalante conservi il codice che gli verrà rilasciato all'esito dell'invio della Segnalazione attraverso la Piattaforma; ciò gli consentirà di poter accedere nuovamente alla Segnalazione effettuata per integrarla, monitorarne il relativo stato e rispondere ad eventuali quesiti e richieste di informazioni ovvero integrazioni (anche documentali) da parte dell'OdV, soggetto individuato quale Responsabile della gestione delle Segnalazioni whistleblowing.

## 4. ACCESSO COMUNE ALLA PIATTAFORMA

La Piattaforma è raggiungibile tramite la sezione dedicata al *whistleblowing* presente all'interno sito istituzionale nella sezione dedicata al Whistleblowing o cliccando sul seguente URL:

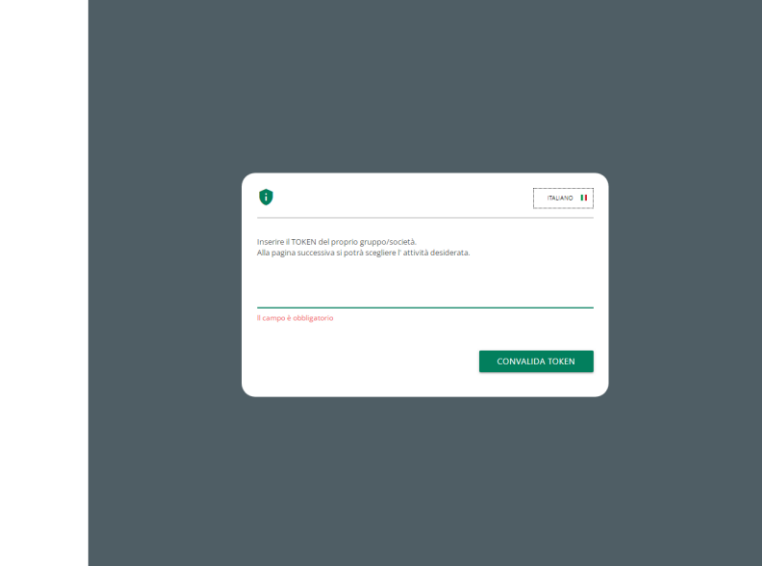

<https://digitalplatform.unionefiduciaria.it/whistleblowing/>

WHISTLEBLOWING

*Figura 1 – Schermata di accesso comune alla Piattaforma*

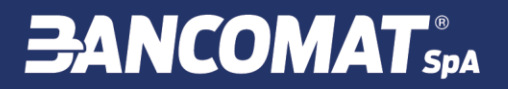

Il codice di accesso da inserire per poter accedere alla Piattaforma ("**Token**") è il seguente: *BANCOMATWB<sup>1</sup>* .

### 5. HOME PAGE E APERTURA SEGNALAZIONE

Una volta inserito il codice e cliccato su "*CONVALIDA TOKEN"* (Figura 1), il Segnalante verrà indirizzato sulla Home Page (Figura 2).

In alternativa, il Segnalante potrà accedere direttamente alla Home Page cliccando sul seguente link:

[https://digitalplatform.unionefiduciaria.it/whistleblowing/default\\_new4.asp?token=BANCO](https://digitalplatform.unionefiduciaria.it/whistleblowing/default_new4.asp?token=BANCOMATWB) [MATWB.](https://digitalplatform.unionefiduciaria.it/whistleblowing/default_new4.asp?token=BANCOMATWB)

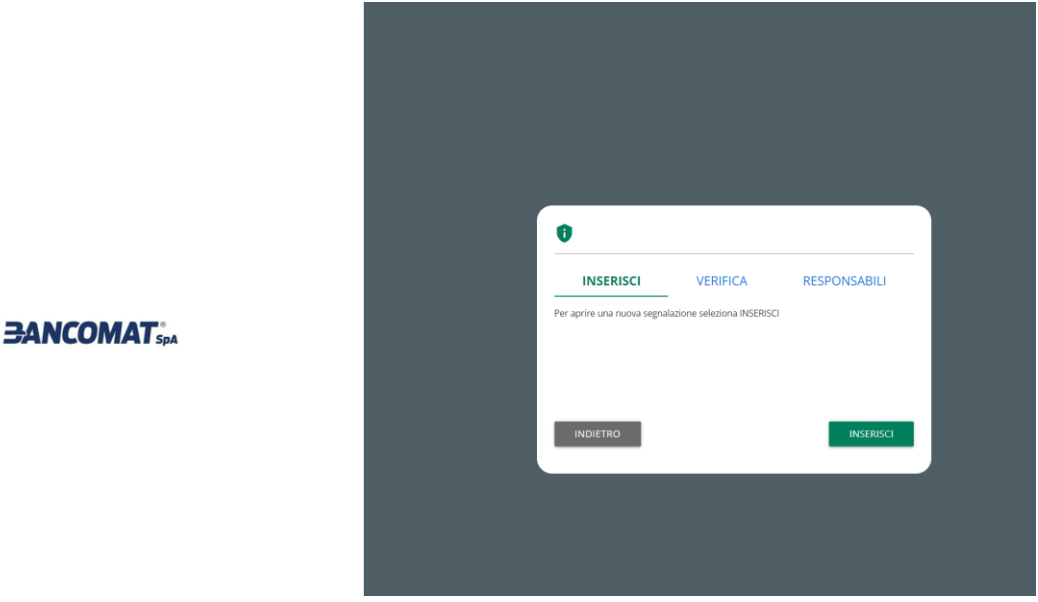

*Figura 2 – Home Page*

Cliccando sul bottone "*INSERISCI*" (Figura 2), il Segnalante atterra nella sezione di benvenuto

*[https://digitalplatform.unionefiduciaria.it/whistleblowing/default\\_new4.asp?token=BANCOMATWB](https://digitalplatform.unionefiduciaria.it/whistleblowing/default_new4.asp?token=BANCOMATWB)*.

<sup>1</sup> Si segnala che la voce in basso a destra della schermata "*area riservata*" è dedicata alle segnalazioni in modalità non anonima, non prevista dall'attuale configurazione della Piattaforma. Pertanto, il Segnalante dovrà procedere solo inserendo il Token e cliccando su "*CONVALIDA TOKEN*" (*Figura 1 – Schermata di accesso comune alla Piattaforma*) ovvero cliccando al seguente link per l'accesso rapido:

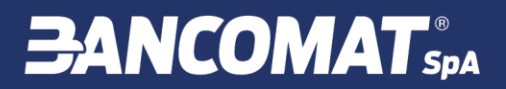

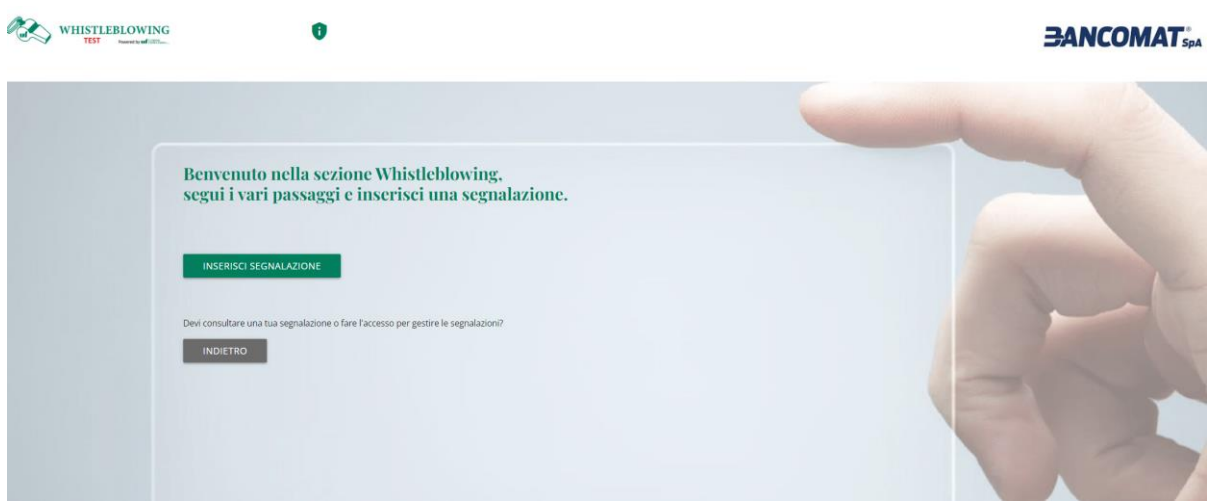

*Figura 3 – Inserimento segnalazione*

A questo punto, cliccando sul bottone "*INSERISCI SEGNALAZIONE*" (Figura 3), il Segnalante potrà procedere all'inserimento della segnalazione.

### 6. SELEZIONE TIPOLOGIA DI SEGNALAZIONE

Dopo aver cliccato su "*INSERISCI SEGNALAZIONE*" (Figura 3), il Segnalante può scegliere la tipologia di Segnalazione che intende effettuare, ossia segnalazione scritta o segnalazione vocale. In questa fase, il Segnalante potrà, se lo desidera, anche procedere alla richiesta di un incontro diretto con il Responsabile.

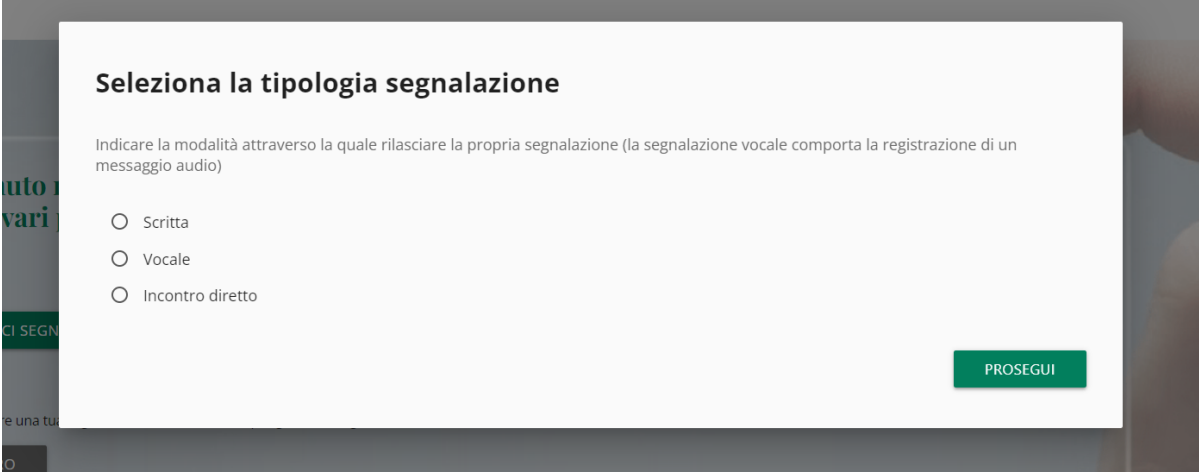

*Figura 4 – Selezione tipologia segnalazione*

### 7. COMPILAZIONE DELLA SEGNALAZIONE

Dopo aver selezionato la tipologia di Segnalazione e cliccando su "*PROSEGUI*" (Figura 4) il Segnalante sarà indirizzato all'interno della pagina dedicata alla compilazione della Segnalazione, che prevede il progressivo completamento di un questionario ("**Questionario**") articolato in 3 (tre) fasi ("**Fasi**"):

Informazioni preliminari, Compilazione o Registrazione e Invio della Segnalazione. Ciascuna Fase costituisce una pagina del Questionario.

Si tratta di una procedura guidata che si snoda mediante schermate progressive, specifiche e che consentono al Segnalante di introdurre le informazioni richieste selezionando le risposte tra quelle suggerite automaticamente dalla Piattaforma all'interno di ciascuna sezione del Questionario ovvero inserendole all'interno di un campo libero.

Non è prevista l'interdipendenza fra più domande, ad eccezione, appunto, di campi a testo libero qualora venga selezionata l'opzione "*Altro*" dalla lista di risposte proposta dalla Piattaforma.

Dopo il completamento del Questionario, verificati i dati inseriti in una schermata di riepilogo, sarà mostrata una pagina di conferma dell'invio della Segnalazione e sarà generato un codice identificativo univoco con il quale sarà possibile consultare lo stato di avanzamento della Segnalazione inserita.

### 7.1. SEGNALAZIONE SCRITTA

Di seguito un esempio di scheda di invio Segnalazione scritta suddivisa nelle varie sezioni di compilazione.

I numeri in alto mostrano il progresso di compilazione delle sezioni della Segnalazione.

I pulsanti in basso permettono la navigazione fra le sezioni, il bottone indietro della prima sezione invece fa uscire dalla compilazione della Segnalazione e fa tornare alla pagina di selezione tipologia di Segnalazione.

I campi contrassegnati con l'asterisco (\*) sono obbligatori.

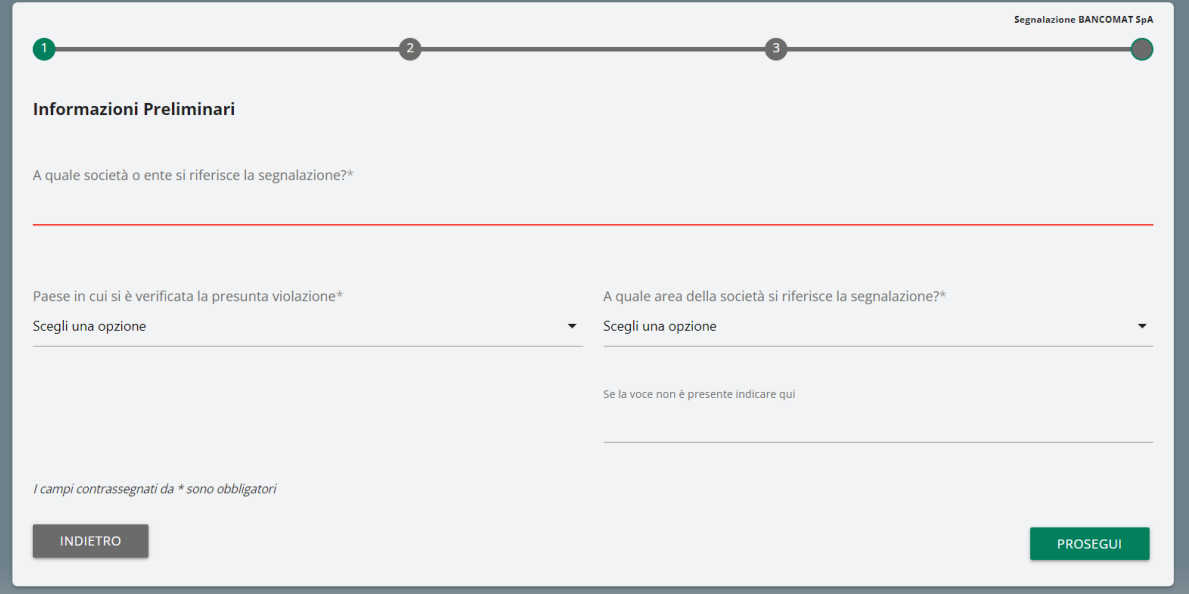

*Figura 5 – Fase 1: Inserimento Informazioni Preliminari*

# **EANCOMAT**<sub>Spa</sub>

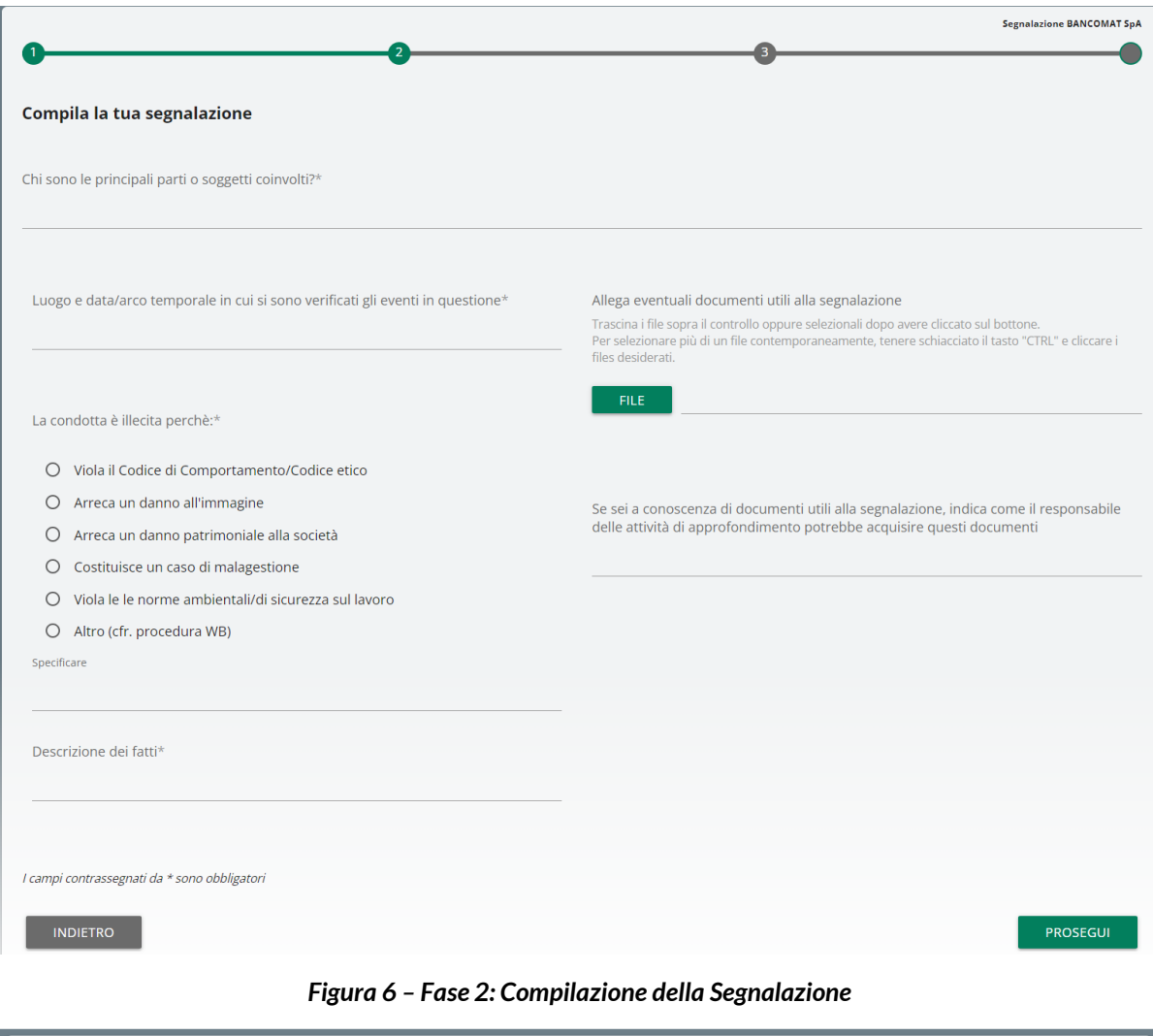

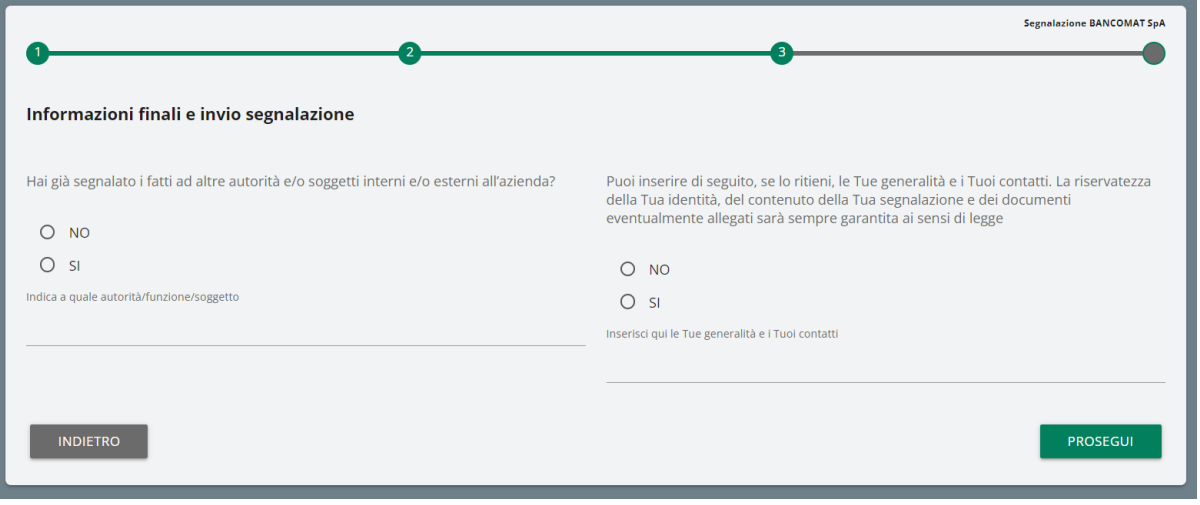

*Figura 7 – Fase 3: Informazioni finali e invio della Segnalazione*

Conclusa la compilazione dell'ultima pagina del Questionario (Fase 3), dopo aver cliccato su "*PROSEGUI*" (Figura 7), al Segnalante viene presentato un riepilogo di tutte le risposte fornite negli step precedenti, al fine di consentirgli una revisione globale della Segnalazione e, nel caso, tornare indietro e apportare modifiche e/integrazioni e/o allegare altri documenti.

# **EANCOMAT**<sub>SpA</sub>

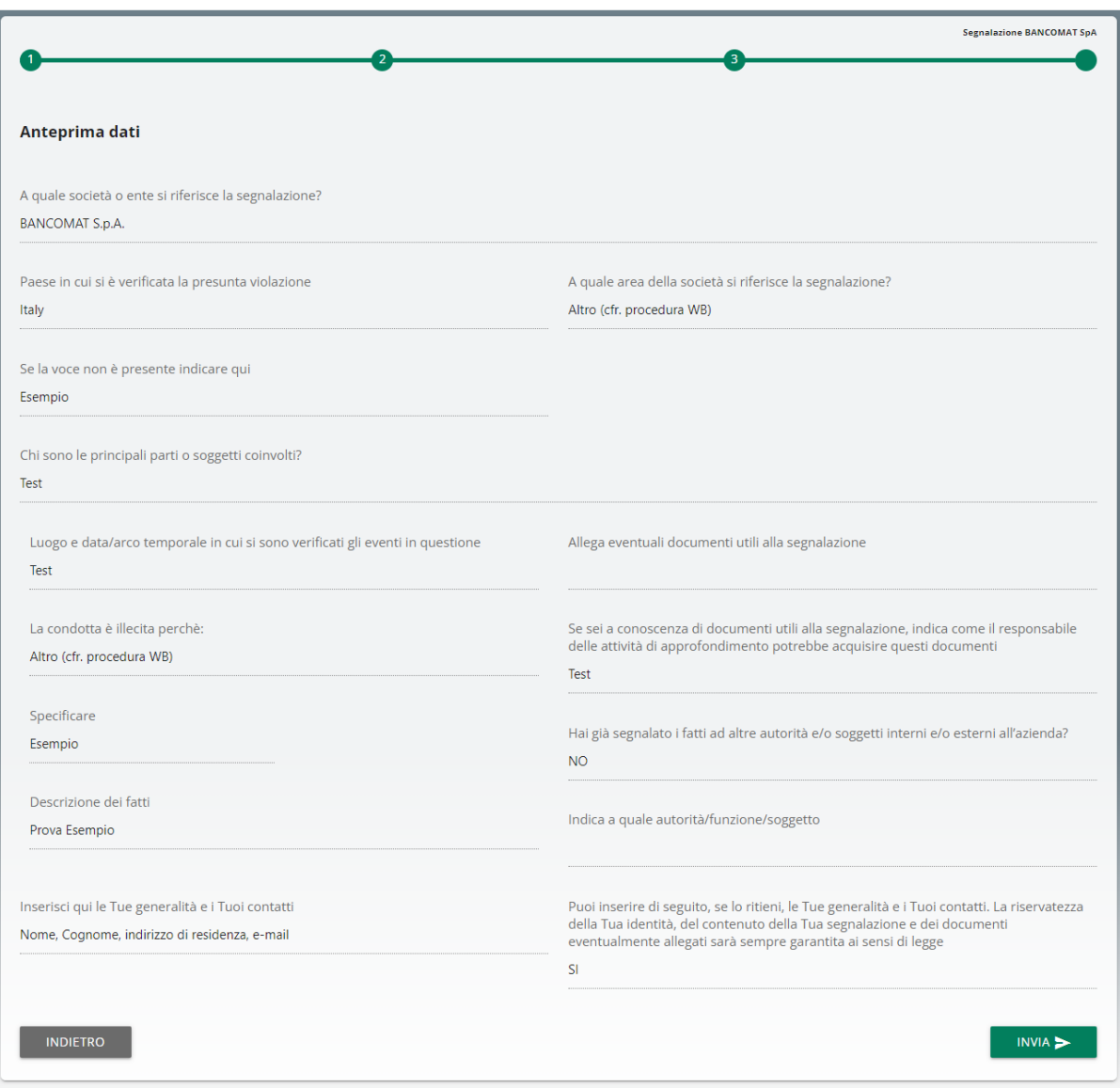

*Figura 8 – Schermata Riepilogativa Segnalazione*

A questo punto, è possibile tornare indietro e modificare i campi o inviare la Segnalazione. Cliccando su "*INVIA*", il sistema conferma che la Segnalazione è stata inviata con successo. La Segnalazione inviata viene inoltrata automaticamente al Responsabile e non sarà più possibile modificare i dati inseriti o annullare l'invio della Segnalazione stessa.

### 7.2. SEGNALAZIONE VOCALE

Di seguito un esempio di scheda di invio Segnalazione orale suddivisa nelle varie sezioni di compilazione. Verrà presentata dapprima una schermata di spiegazione su come attivare la funzionalità dai diversi strumenti elettronici, dopodiché verrà presentata la schermata di raccolta della segnalazione.

I numeri in alto mostrano il progresso di compilazione delle sezioni della Segnalazione.

I pulsanti in basso permettono la navigazione fra le sezioni, il bottone indietro della prima sezione invece fa uscire dalla compilazione della Segnalazione e fa tornare alla pagina di selezione tipologia di Segnalazione.

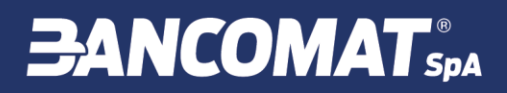

#### I campi contrassegnati con l'asterisco (\*) sono obbligatori.

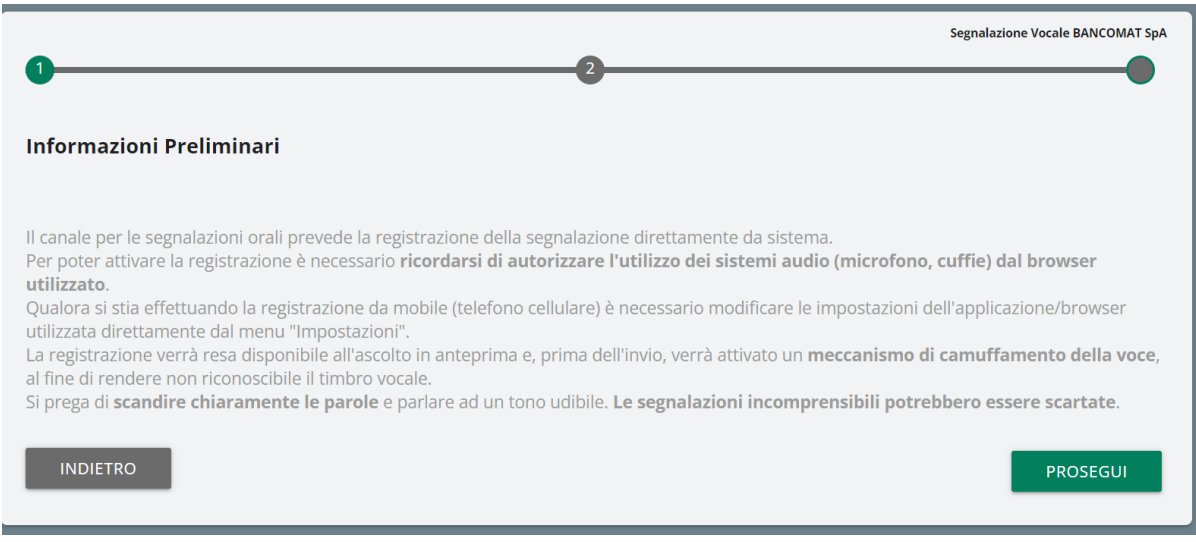

*Figura 9 – Fase 1: Informazioni Preliminari*

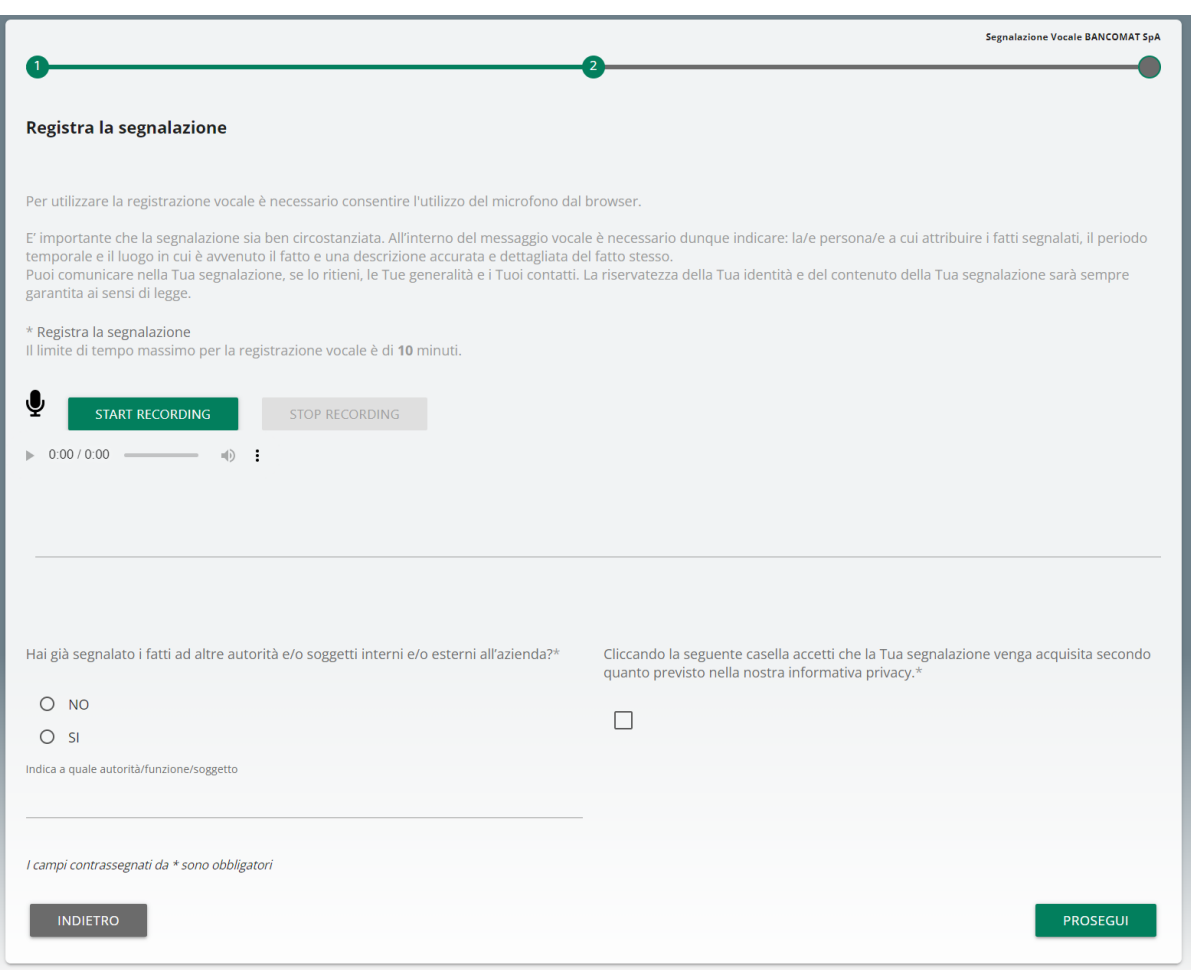

#### *Figura 10 – Fase 2: Registrazione della Segnalazione*

Dopo aver abilitato l'utilizzo di microfono dal browser, come suggerito dalla schermata precedente (Figura 9), è sufficiente cliccare sul pulsante "Start recording" per avviare la registrazione della

## **EANCOMAT**<sub>SpA</sub>

Segnalazione vocale. Il tempo massimo per la registrazione è di 10 minuti. Durante la registrazione verrà visualizzato il tempo a disposizione rimanente al segnalante per concludere la Segnalazione.

Sarà possibile riascoltare la registrazione tramite il pulsante *play* posto sulla barra sottostante al pulsante di registrazione. Alla Segnalazione registra sarà applicato un filtro automatico di camuffamento della voce.

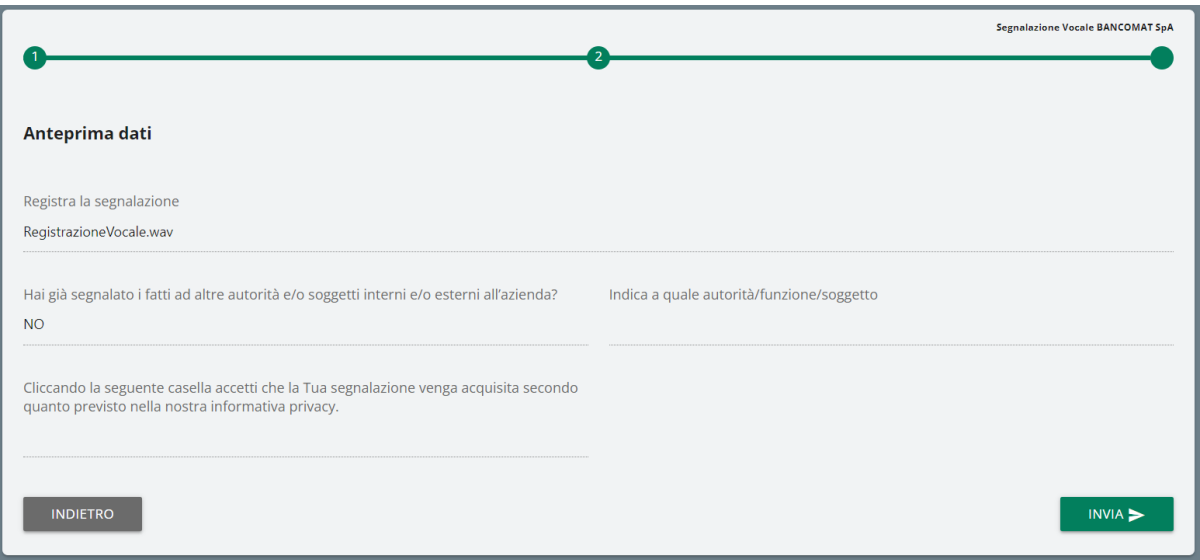

*Figura 11 – Schermata Riepilogativa Segnalazione*

A questo punto, è possibile tornare indietro e modificare i campi o inviare la Segnalazione. Cliccando "*INVIA*", il sistema conferma che la Segnalazione è stata inviata con successo. La Segnalazione inviata viene inoltrata automaticamente al Responsabile e non sarà più possibile modificare i dati inseriti o annullare l'invio della Segnalazione stessa.

## 8. CONSULTAZIONE DELLA SEGNALAZIONE E MESSAGISTICA

Una volta inviata la Segnalazione comparirà una pagina di conferma dell'avvenuto invio e il sistema fornirà automaticamente un codice identificativo ("**Codice**") utilizzabile dal Segnalante per monitorare lo stato di avanzamento della Segnalazione e verificare la presenza di messaggi da parte del gestore delle segnalazioni. **Il Segnalante deve salvare tale Codice e conservarlo in un luogo sicuro ed accessibile solo a lui**.

Per consultare lo stato di avanzamento della Segnalazione inserita, il Segnalante deve rientrare nella Home Page e cliccare sulla sezione "*VERIFCA*"

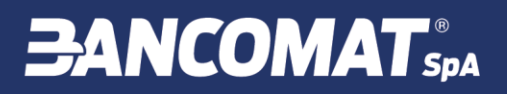

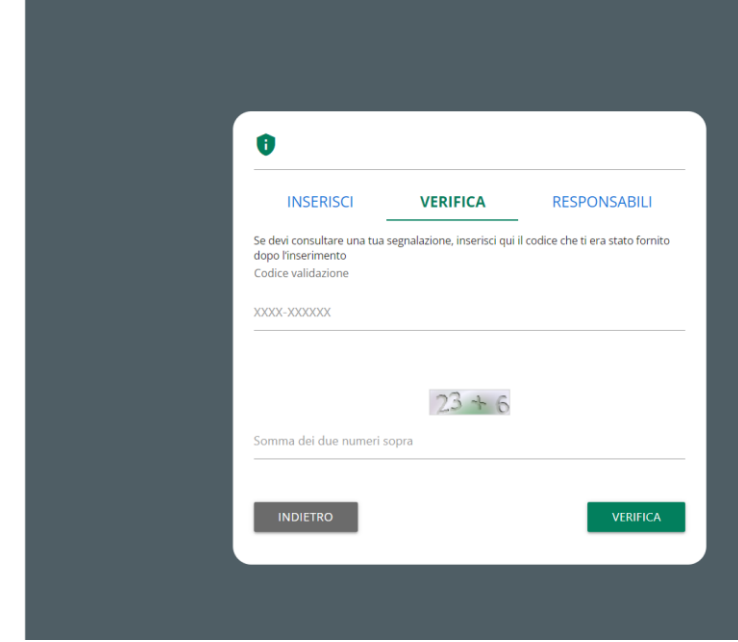

### **EANCOMAT**

*Figura 12 – Home Page (pagina di consultazione)*

A questo punto, il Segnalante dovrà inserire il Codice ricevuto e completare la verifica di sicurezza richiesta. Cliccando sul pulsante "*VERIFICA*", il Segnalante potrà rientrare nella Segnalazione già inviata, prenderne visione e verificarne il relativo stato di avanzamento ("*inviata*", "*presa in carico*", "*conclusione*").

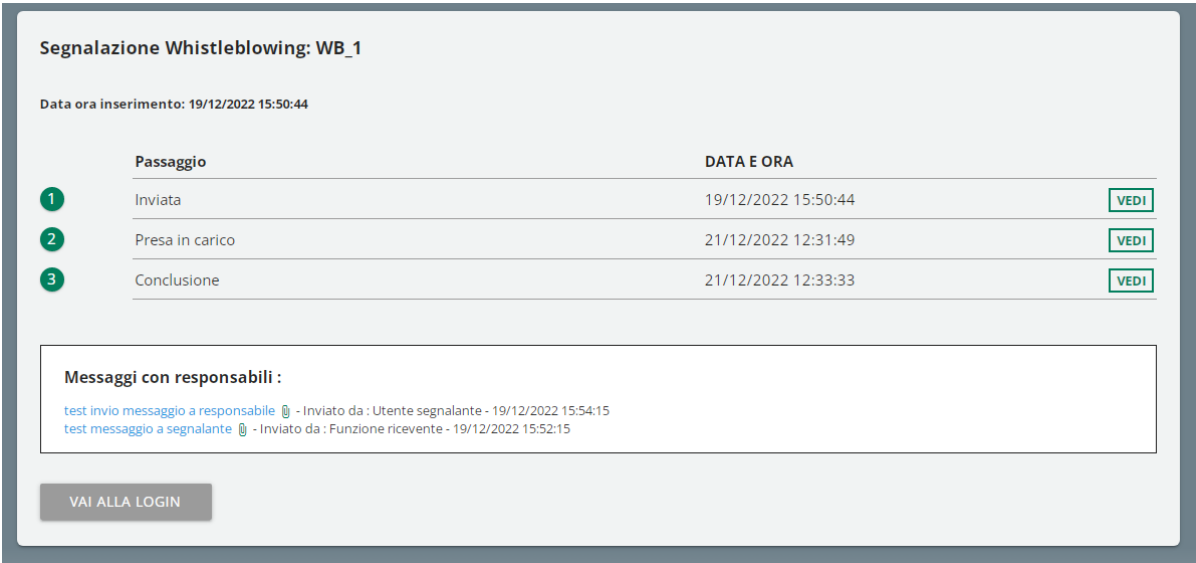

#### *Figura 13 – Esempio pagina di consultazione*

La Piattaforma consente un'interazione attiva tra Segnalante e il Responsabile attraverso l'utilizzo di un'apposita area messaggi. Il Responsabile potrà, dunque, richiedere direttamente al Segnalante ulteriori informazioni o documenti ritenuti utili per l'adeguata valutazione della Segnalazione e il Segnalante, a sua volta, potrà inviare messaggi al Responsabile e allegare ulteriori documenti.

L'invio di messaggi verrà disabilitato solo quando la Segnalazione verrà portata al passaggio "Chiusa".

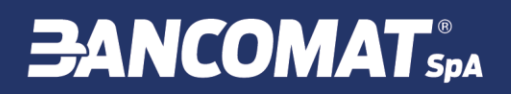

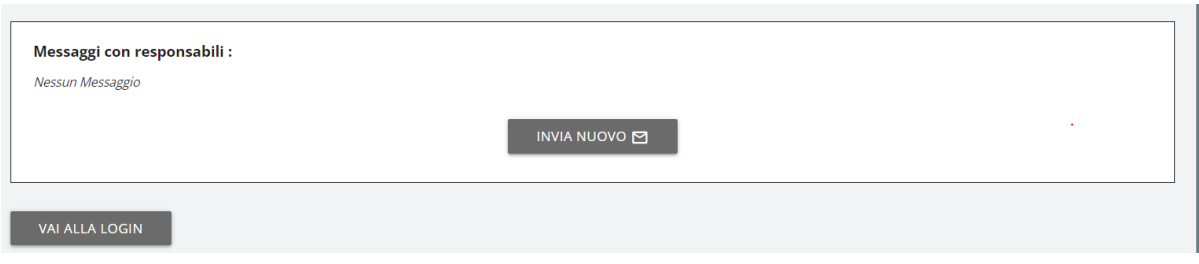

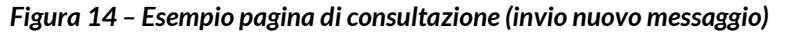

Cliccando sul pulsante "*INVIA NUOVO*" il Segnante potrà inviare ulteriori informazioni utili alla Segnalazione già inviata e allegare nuovi documenti

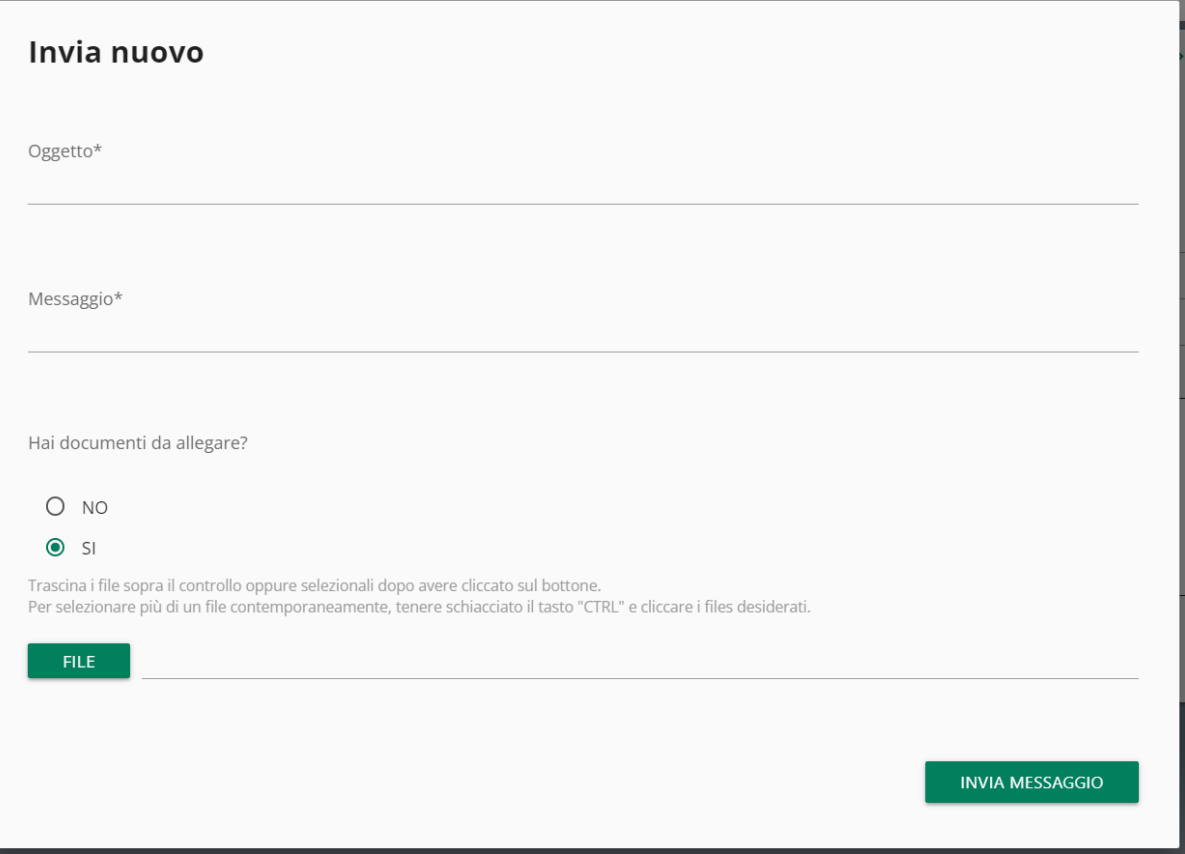

*Figura 15 – Scheda di invio nuovo messaggio*

### 9. PROTEZIONE DEI DATI PERSONALI

I dati conferiti dal Segnalante, ivi compresa l'identità dello stesso, saranno trattati nel pieno rispetto delle disposizioni del Decreto e, più in generale, dei principi sanciti dal Regolamento UE 679/2016 ("**GDPR**"). Il Segnalante potrà prendere visione delle modalità di trattamento dei dati personali forniti leggendo l'informativa privacy fornita dalla Società ai sensi dell'art. 13 GDOR presente all'interno della Piattaforma e sul sit[o www.bancomat.it.](http://www.bancomat.it/)

## 10. RICEZIONE E GESTIONE DELLA SEGNALAZIONE

A seguito dell'invio di una Segnalazione, ciascun membro dell'OdV - dotato di un accesso autonomo e riservato sulla Piattaforma, mediante inserimento di apposite credenziali di autenticazione - riceve dalla Piattaforma medesima una notifica automatica di ricezione di una nuova Segnalazione.

Si precisa che, con tale comunicazione, il singolo componente dell'OdV è informato esclusivamente dell'avvenuta ricezione di una Segnalazione e del relativo codice necessario ad individuarla, ma non viene a conoscenza di alcuna informazione/elemento costitutivo della stessa, né dell'identità del Segnalante (qualora fosse stata palesata dal Segnalante medesimo).

Solo accedendo alla Piattaforma e, quindi, all'Area Riservata dedicata ai Responsabili, inserendo le proprie credenziali, il membro dell'OdV (ovvero il Segretario) può visualizzare la Segnalazione e avviare tutte le attività necessarie al processamento della stessa.

Tramite Area Riservata il Responsabile può gestire le Segnalazioni utilizzando le funzionalità offerte dalla Piattaforma, le quali consentono di:

- ✓ aprire il fascicolo relativo ad una Segnalazione e interagire con il Segnalante per richiedergli eventuali ulteriori informazioni o documenti;
- ✓ monitorare la procedura e la relativa istruttoria in tutte le sue fasi, attraverso la gestione dello stato della Segnalazione;
- ✓ comunicare al Segnalante l'esito finale della Segnalazione.

Come sopra esposto, il Segnalante, accedendo alla propria Segnalazione, potrà monitorare lo stato di avanzamento del suo processamento e interagire con il Responsabile tramite l'area messaggi.

In particolare, il Responsabile, dopo una prima valutazione preliminare della Segnalazione (che gli consentirà di attribuire alla stessa uno dei seguenti giudizi: "ammissibile", "non ammissibile", "improcedibile"), nel caso in cui la stessa venga ritenuta "ammissibile", in quanto precisa, circostanziata e conferente ai sensi del Decreto e della Procedura Whistleblowing, fornisce la propria valutazione nel merito della Segnalazione medesima (che gli consentirà di attribuire alla stessa uno dei seguenti giudizi: "Archiviazione", "Segnalazione gestita internamente", "Comunicazione alle autorità competenti").

Nello stato "*comunica chiusura*" della Segnalazione, il Segnalante potrà vedere quanto il Responsabile decide di comunicargli in merito all'esito finale della stessa.

Lo stato "*chiusa*"identifica lo stato finale e definitivo della Segnalazione in cui non è più possibile eseguire azioni (ivi compreso l'invio di messaggi).

### 11. INFORMATIVE

Su tutte le pagine della Piattaforma è presente il seguente simbolo

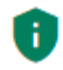

Cliccando su questo simbolo sarà possibile visualizzare:

- la privacy policy e la cookie policy di Unione Fiduciaria, fornitore tecnologico della Piattaforma;
- l'informativa privacy di BANCOMAT;

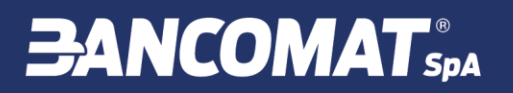

- la Procedura Whistleblowing di BANCOMAT;
- e il presente Manuale d'uso

Si precisa che gli ultimi tre documenti saranno disponibili solo a partire dalla Home Page e non anche nella pagina di accesso comune alla Piattaforma (figura 1).